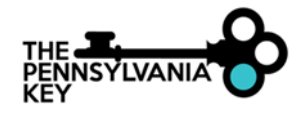

## **HOW TO CLAIM AN UNREGISTERED ORGANIZATION PROFILE**

This tip sheetis for Center, Family, and Group Home Programs. Before claiming your organization profile, you will need a personal profile and your login information.

The below steps should **only** be completed by the Operator/Director/Ownerof the Program/Facility. By registering your Program/Facility, you will have access to your Program/Facility within your organization profile and will have access to verify staff employment, create classrooms, and view staff reports to track hire dates, roles, professional development (PD) taken, PD Plans/Self-Assessments, and more.

These steps are also available for viewing in a How-to Video, follow the below link. <https://www.youtube.com/watch?v=mGUISs7mRek&t=4s>

## **Steps to Register an Organization Profile:**

- 1. Go to [www.papdregistry.org.](http://www.papdregistry.org/)
- 2. Click **Login** in the top right corner. Ensure you have a personal profile and your login information.

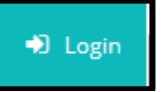

3. Enter your email address and password, then click **Login**.

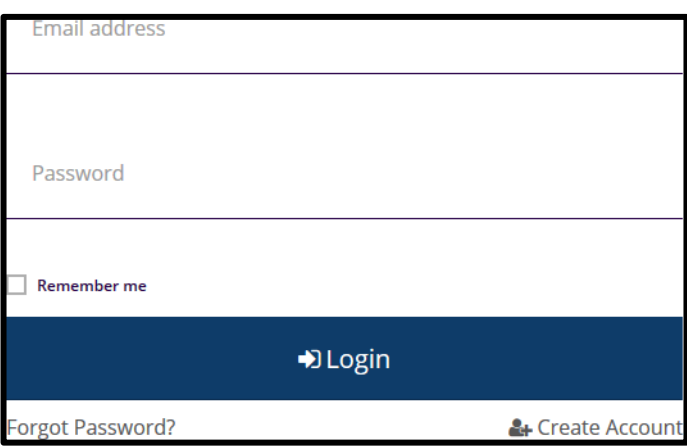

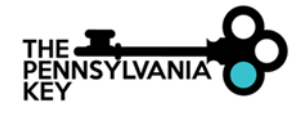

4. On your personal profile page, once you log in, click **Add Organization Profile**.

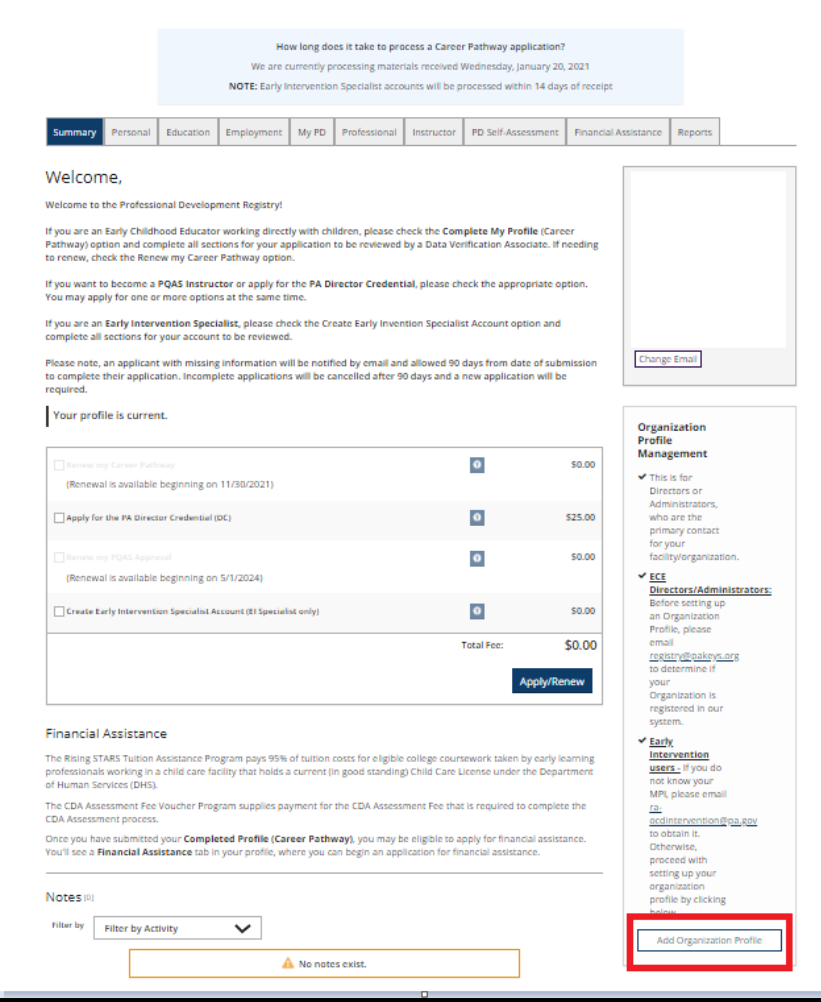

5. To claim, or register an organization profile, click **Create Profile**.

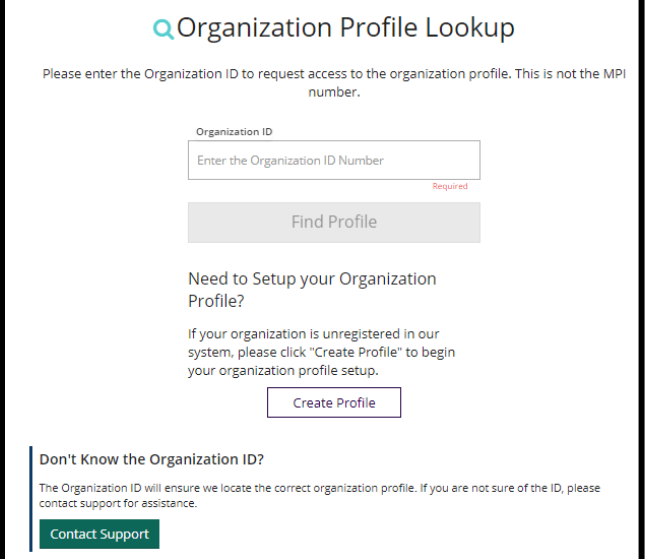

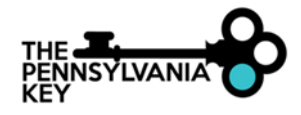

6. Enter **Contact Information**AND check **'Yes, this organization provides direct care and/or education to children'**. Click **Next**.

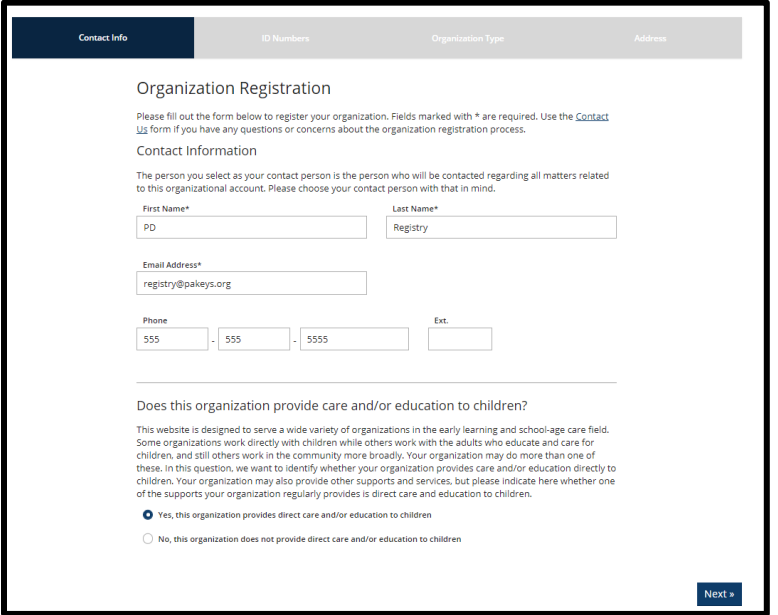

7. Select **Yes** and enter your **MPI Number***(located on Certificate of Compliance).* Complete any other applicable information.

## Click **Next**.

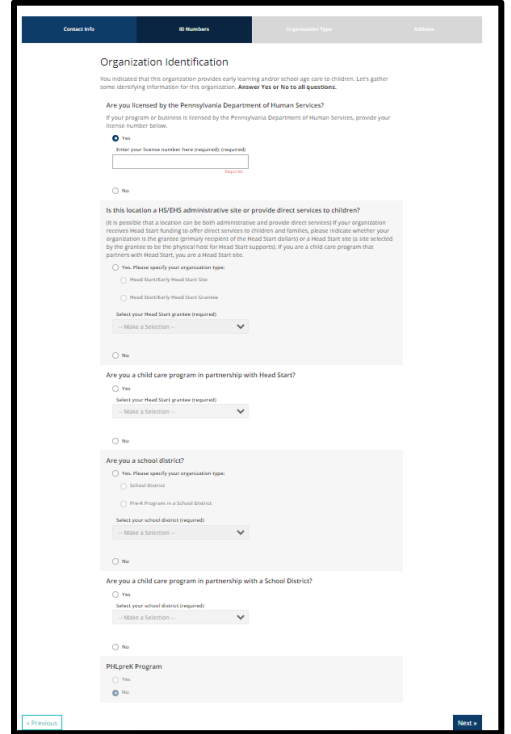

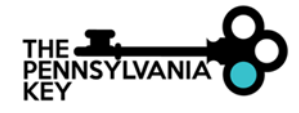

8. Add any Program Accreditations such as National Association for Family Child Care (NAFCC) that your Facility/Program may have. Click **Next**.

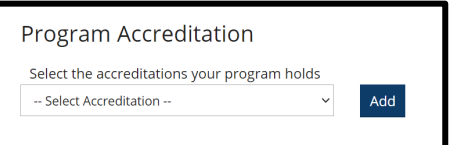

9. Complete the Enrollment Information. Click **Next**.

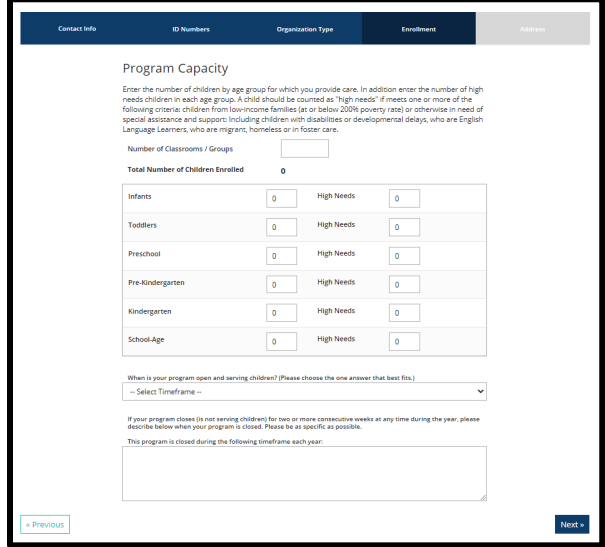

10. Complete the Facility/Program Address Information. Click **Submit**.

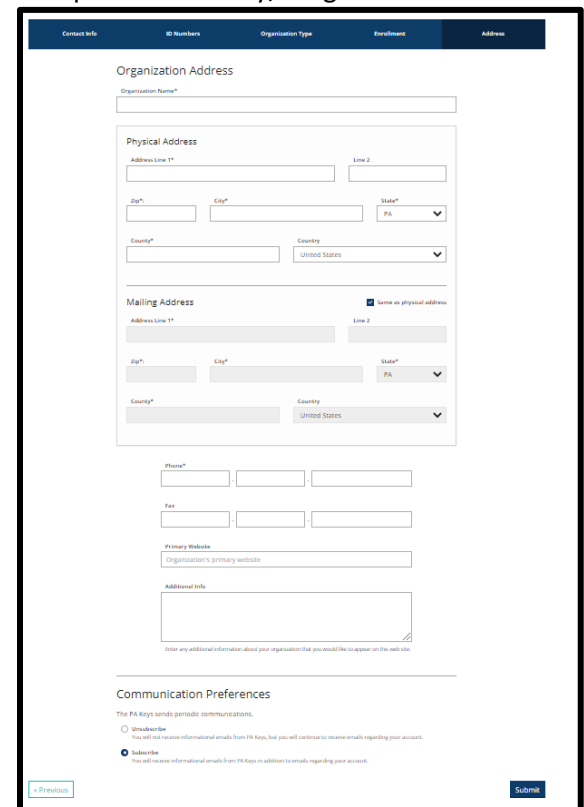

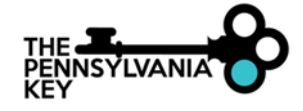

11. After you submit your Program/Facility Profile Application, you can expect an email within 2-3 business days letting you know whether your Program/Facility organization profile has been approved or not. Once it has been approved, you will have administrative access to your Program/Facility organization profile in the upper righthand corner in your personal profile.

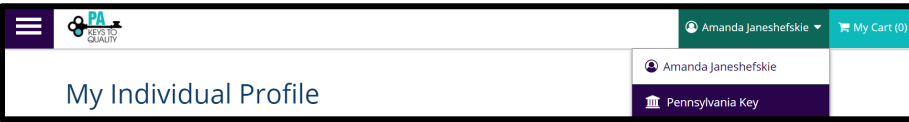

## **To request administrative access to a registered organization profile:**

Once an organization profile is registered, administrative access can be requested. To request administrative access to a registered organization profile, enter the **Organization ID** and click **Find Profile** to request administrative access to the organization profile. This is not the MPI number. If you do not know your Organization ID#, please emai[l registry@pakeys.org.](mailto:registry@pakeys.org)

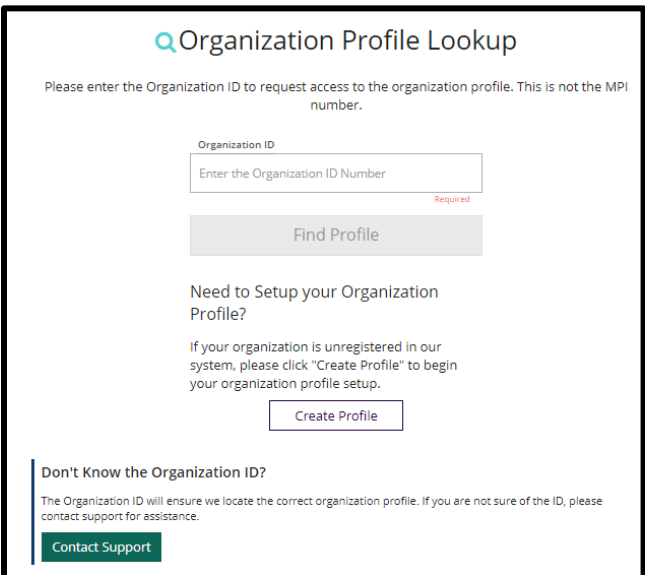